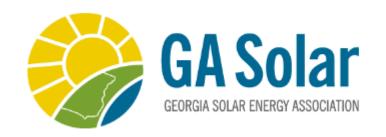

### How – To Guide

Making Your Online Experience Easier

Key Contacts: Paying Company Renewal / Invoices

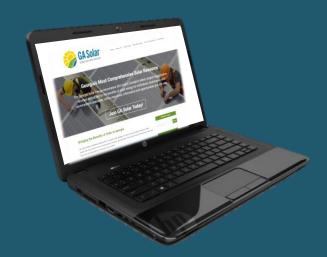

**Login** to your account using your email as the Username and the Password you have previously chosen.

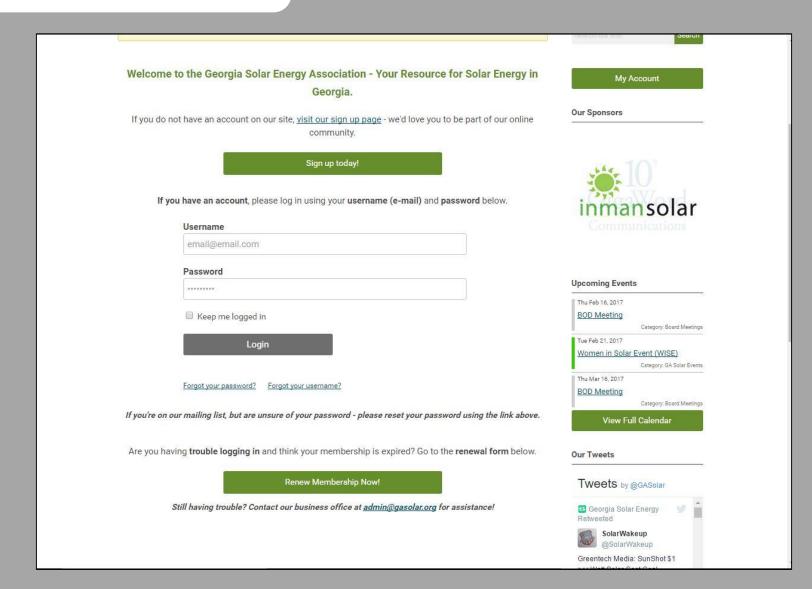

#### Select 'My Profile' to begin

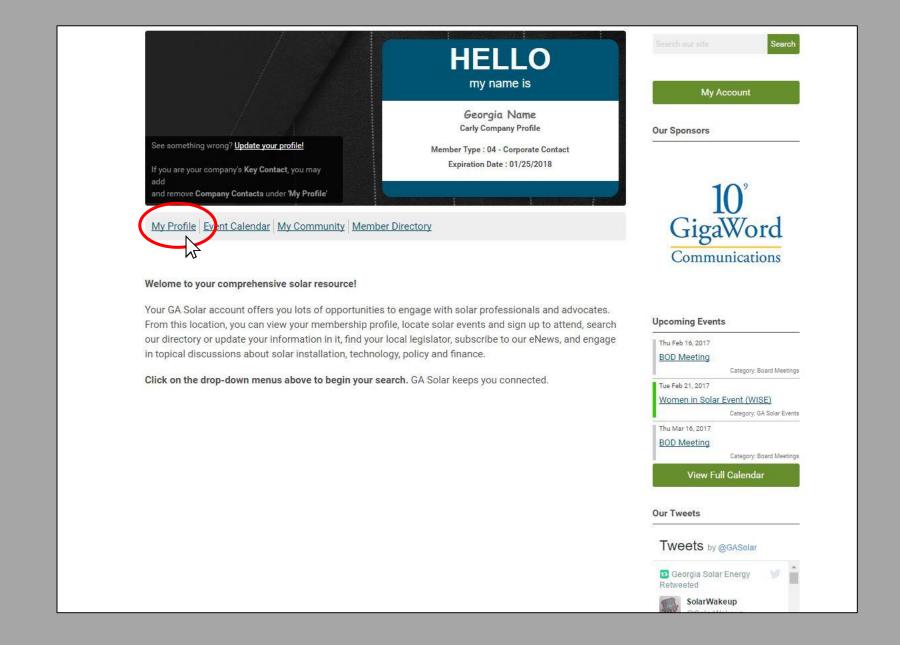

Use *Drop-Down Menu* to select **Your Organization** to pay an company invoice. **Do not** hit the "Renew" button unless you are wanting to **add additional profiles** to the company

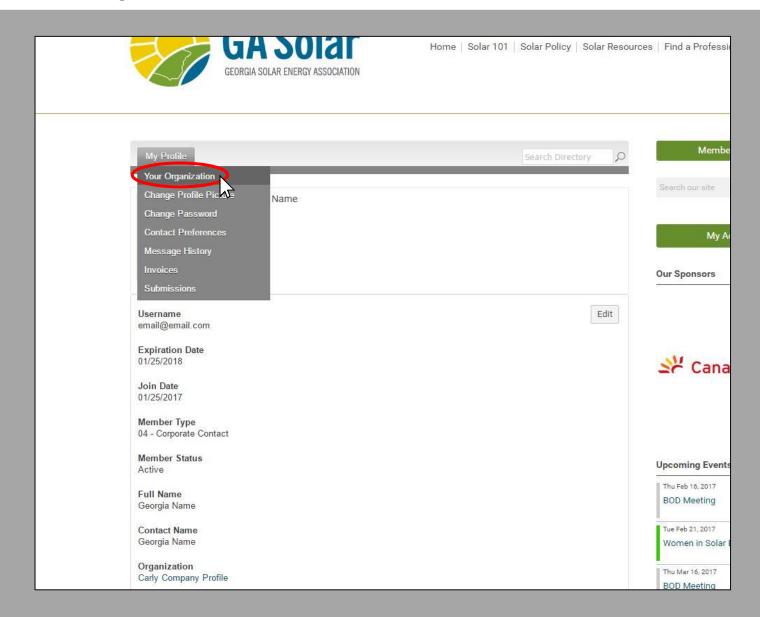

## **Paying Company Invoices**

- 1. Click Invoices Tab (Top Menu Tab **only**)
- 2. Click on the ID number of the invoice you wish to pay.

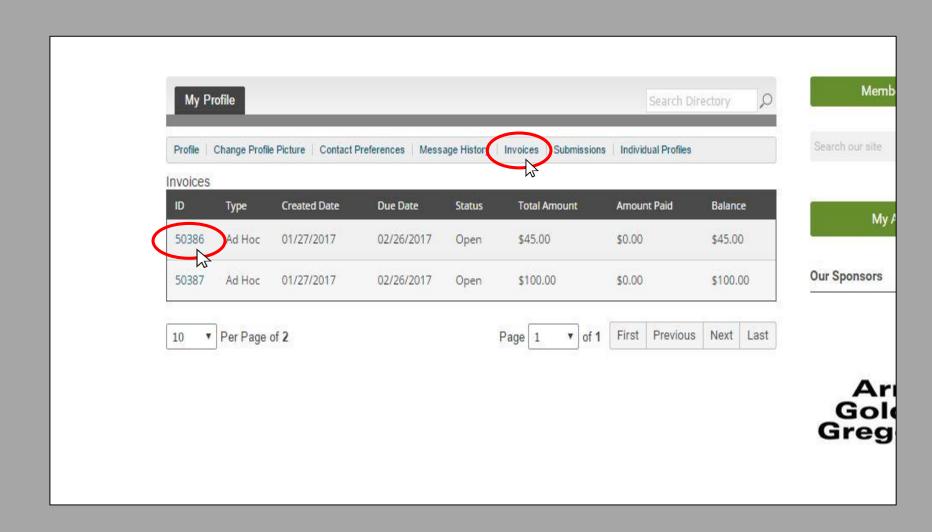

\*Remember **Key Contacts** have to use the **Drop Down > Invoices** to go to your own **personal** open *invoices*.

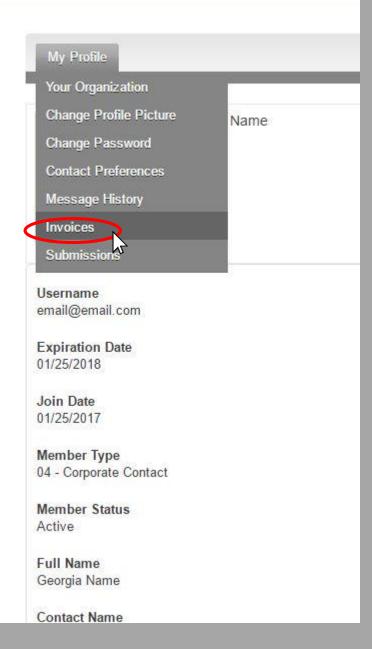

### Select Pay Invoice

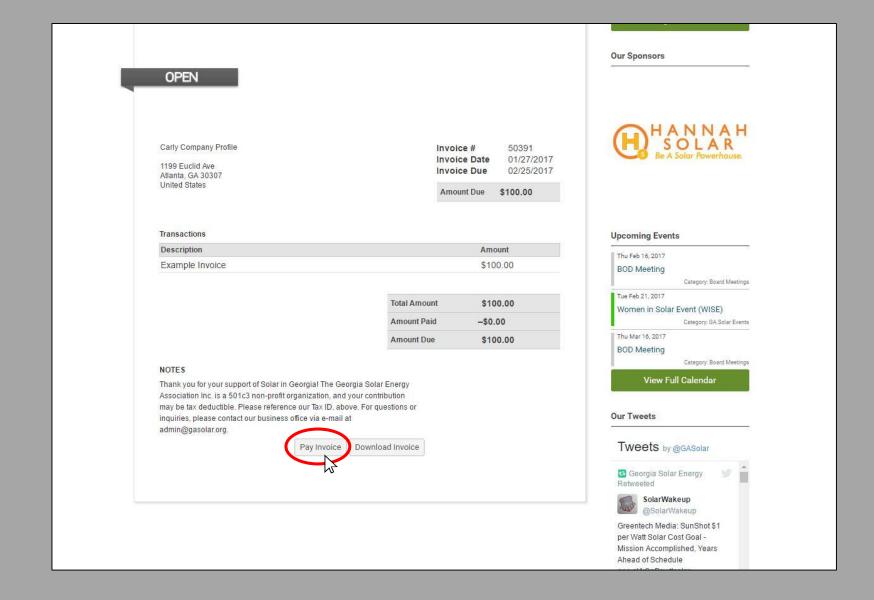

## Paying Invoices Online (continued)

4. Fill-In Credit Card Information

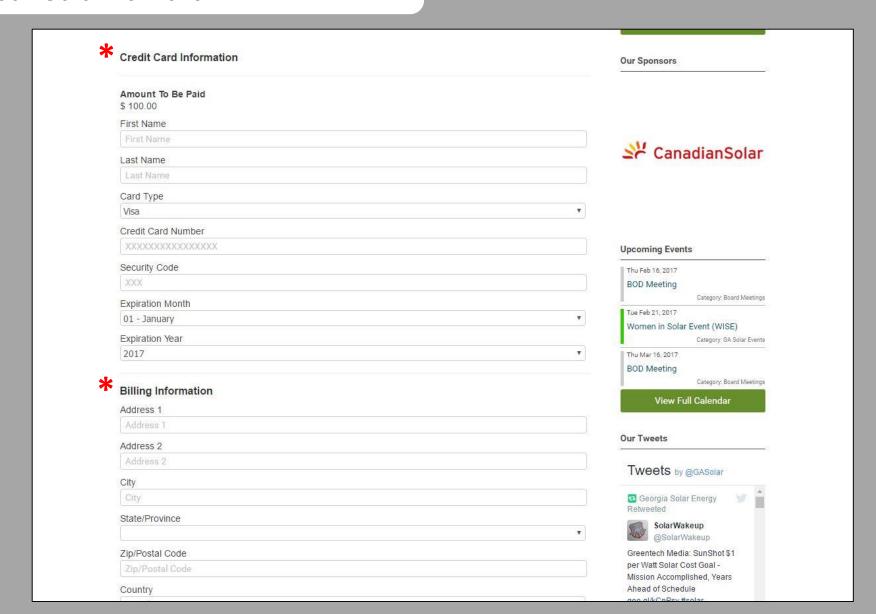

Once you have successfully submitted a payment, you should receive a confirmation email. If you wish to mail a check please mail to:

# Georgia Solar Energy Association 1199 Euclid Ave, NE Atlanta, GA 30307

Your account will not reflect payment until it has been processed in our offices. Please let us know if you have an issues or questions:

admin@gasolar.org